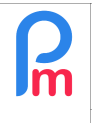

Comment passer toutes les heures normales travaillées d'une journée en heures supplémentaires

Prérequis : Accès par Administrateur

## **Objectif**

Il peut arriver que toutes les heures travaillées soient considérées en heures supplémentaires afin de payer un facteur multiplicatif pour toutes ces heures (exemple : travail un jour férié, cyclone...).

**Payroll Mauritius** dispose de la capacité d'automatiser ceci simplement.

## **Comment faire ?**

Pour cela, nous allons créer un nouveau type de congés : **workovertime** en allant dans le menu [Paramètres][v](1), option « Type de Congés »(2) puis cliquer sur le bouton **[Ajouter type de Congés]**(3) et d'entrer alors les données suivantes (4) :

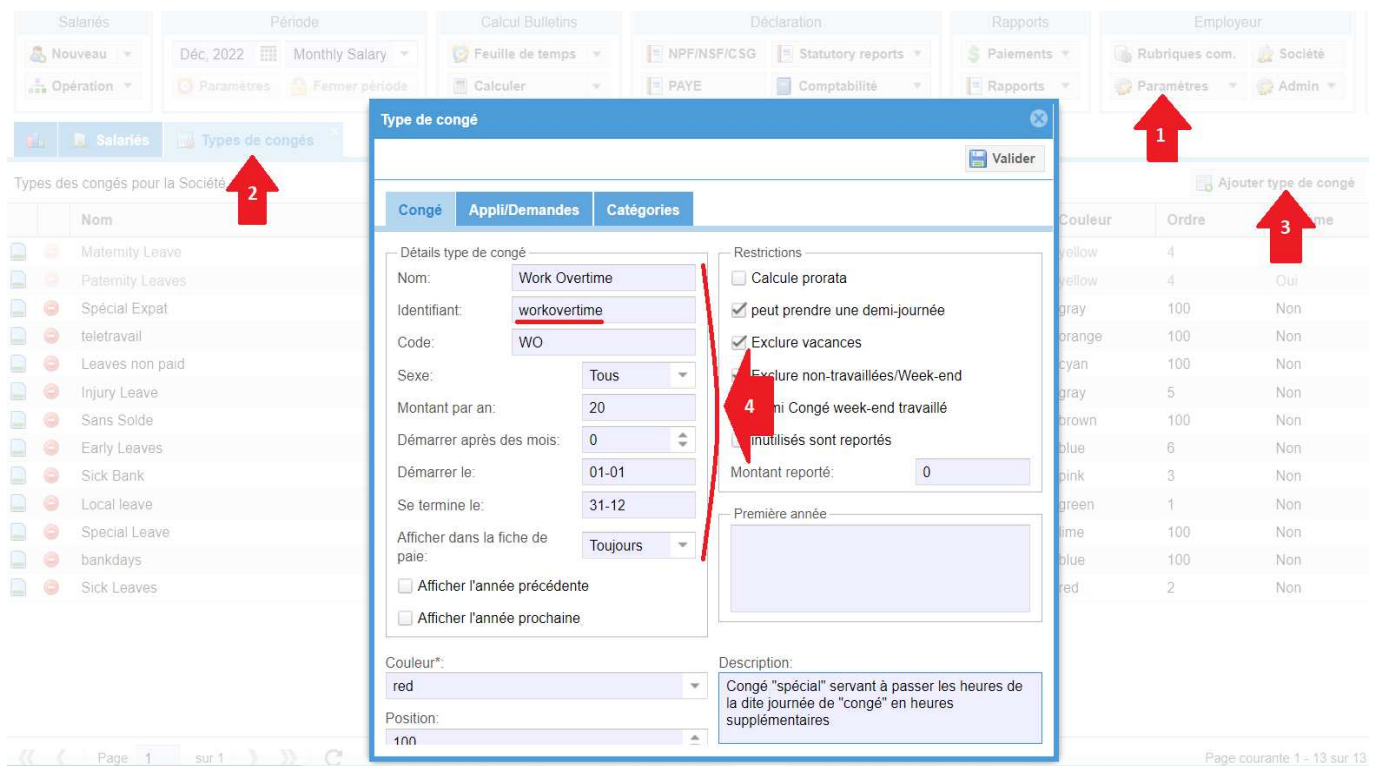

puis cliquez sur le bouton **[Valider]**. Le nouveau congé est alors créé.

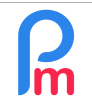

## Comment passer toutes les heures normales travaillées d'une journée en heures supplémentaires

Prérequis : Accès par Administrateur

 $V1.0$ 

Il suffit ensuite d'aller dans la feuille de Temps(1) du Salarié concerné(2), et pour le jour donné, d'**entrer (obligatoirement) l'heure d'arrivée**(3) **et l'heure de départ**(4) :

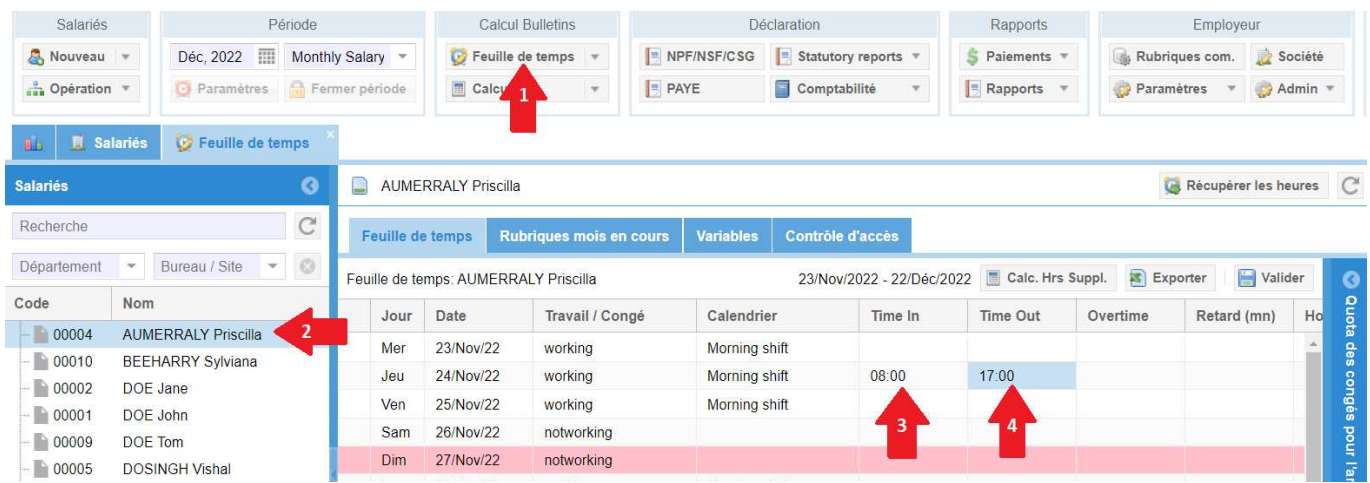

puis d'indiquer que le jour n'est pas « Working »(1) -double clic- mais « **Work Overtime** » en sélectionnant celui-ci dans la liste(2) puis d'enregistrer en cliquant sur le bouton **[Valider]**(3):

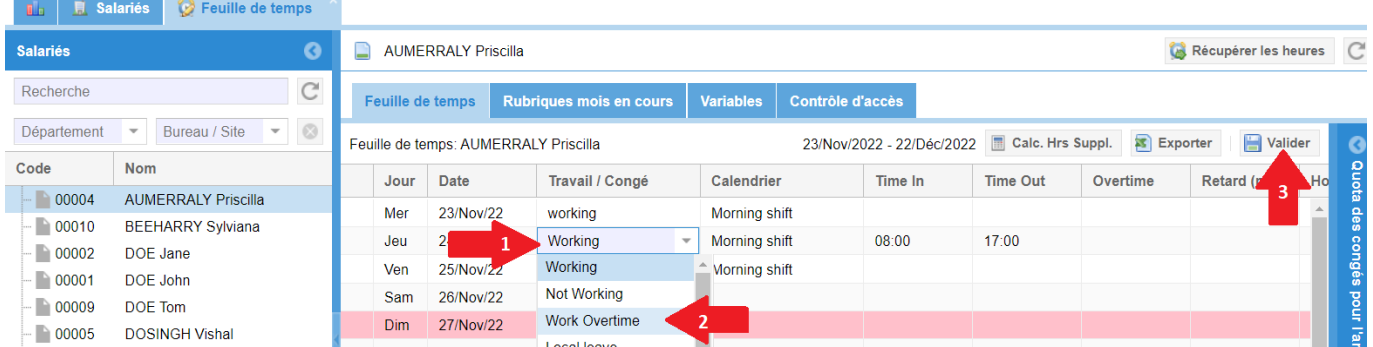

Désormais, en cliquant sur le bouton **[Calc. Hrs. Suppl.]**, la totalité des heures travaillées sont alors automatiquement passées en **heures supplémentaires** :

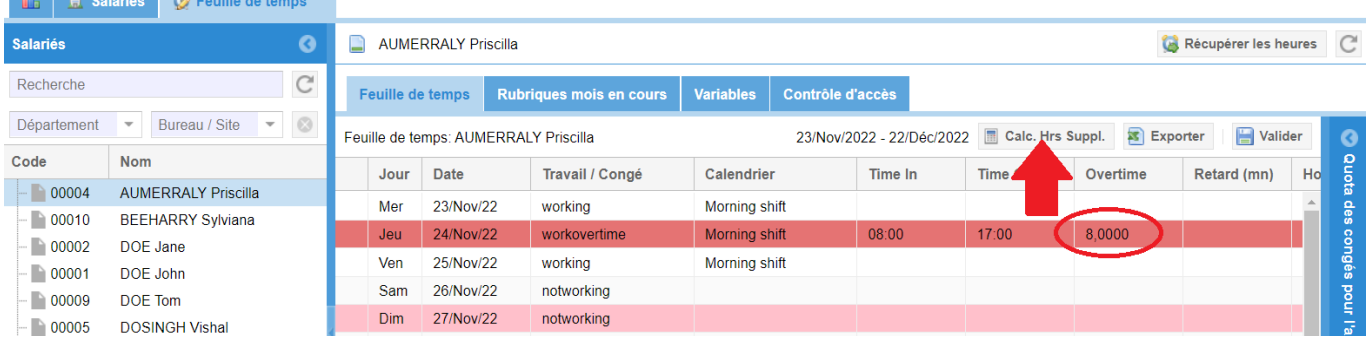

\_\_\_\_\_\_\_\_\_\_\_\_\_\_\_\_\_\_\_\_